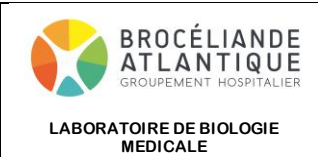

## **VISUALISER LES RESULTAS DE LABORATOIRE SUR EDGENET AU CHP**

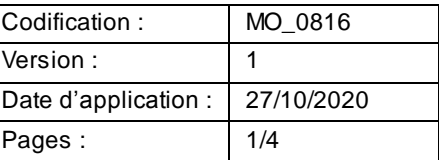

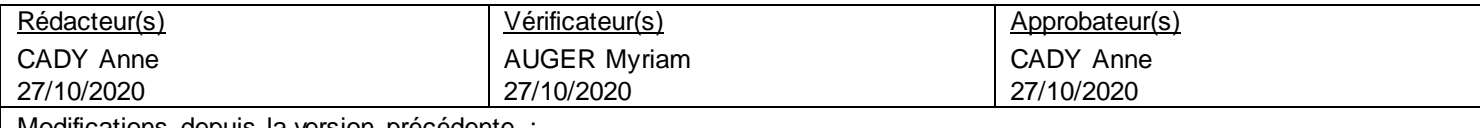

Modifications depuis la version précédente :

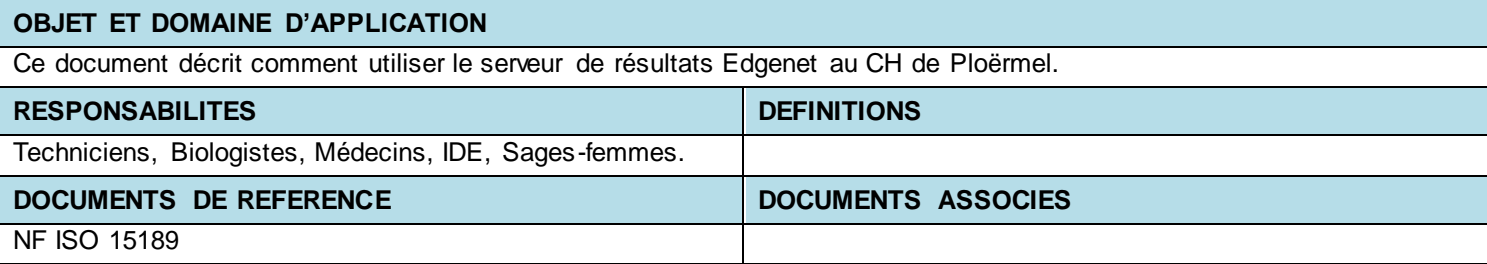

### **DESCRIPTION**

- Le serveur Edgenet est accessible depuis un lien contextuel via Sillage dans autres applications

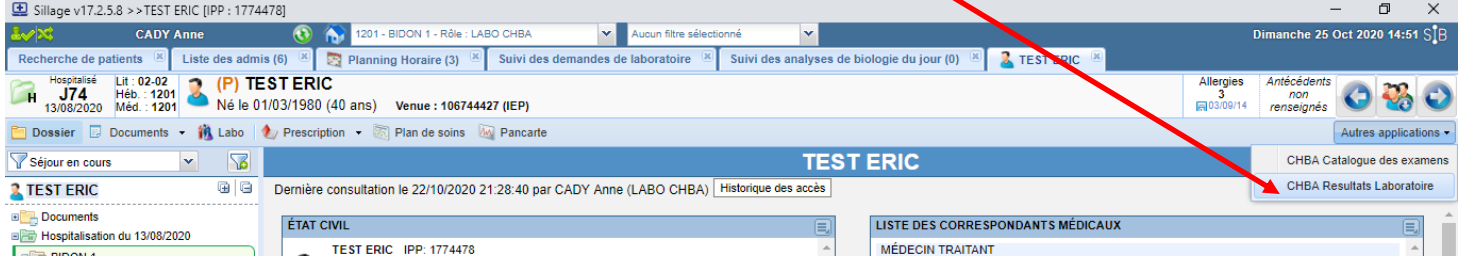

- Vous arrivez alors directement sur le patient sélectionné dans Sillage avec à gauche la liste des demandes

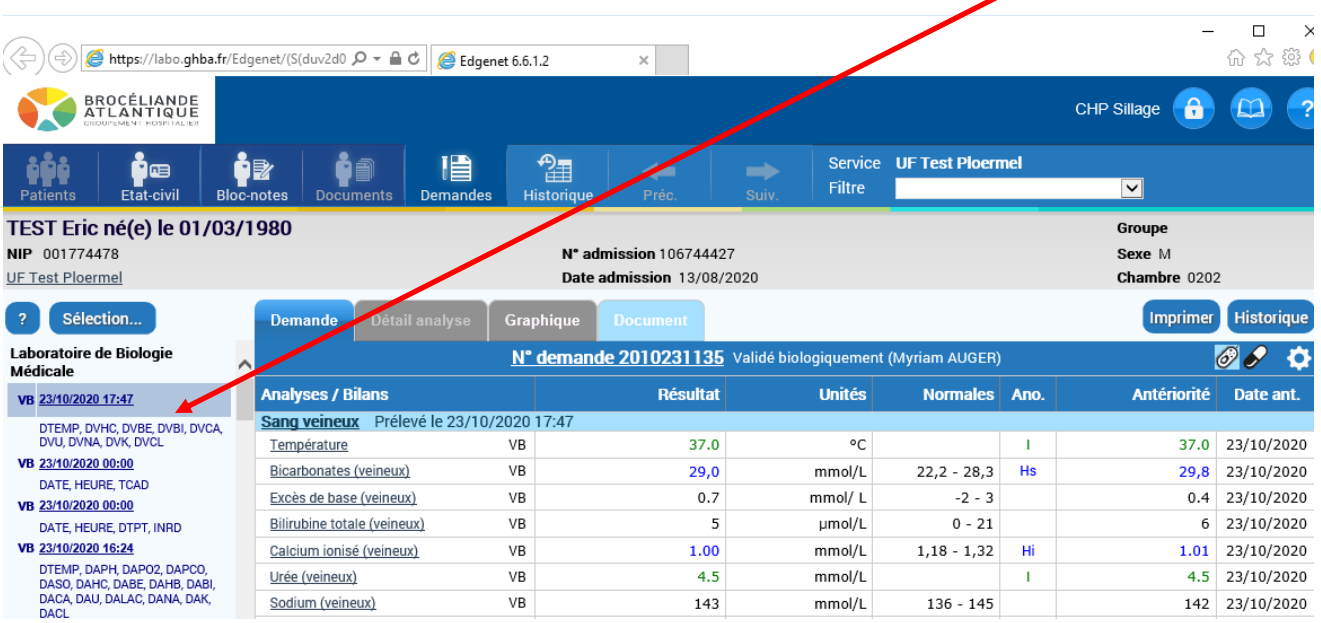

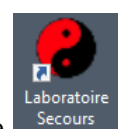

En procédure dégradée, le serveur Edgenet est également accessible depuis l'icône secours présente sur le bureau

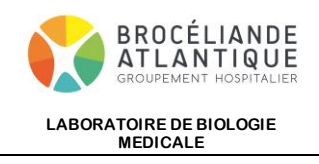

## **VISUALISER LES RESULTAS DE LABORATOIRE SUR EDGENET AU CHP**

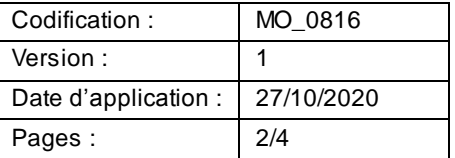

# **EdgeNet**

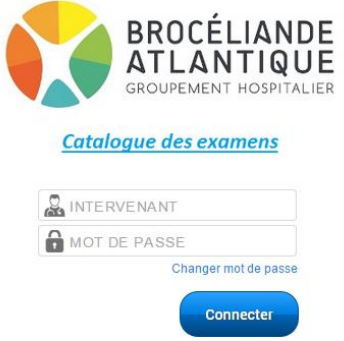

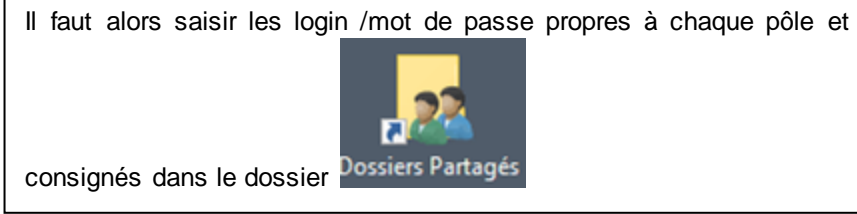

### - Vous arrivez alors sur une page où vous pouvez :

o chercher un patient via son nom ou sa date de naissance (puis cliquer sur Rechercher)

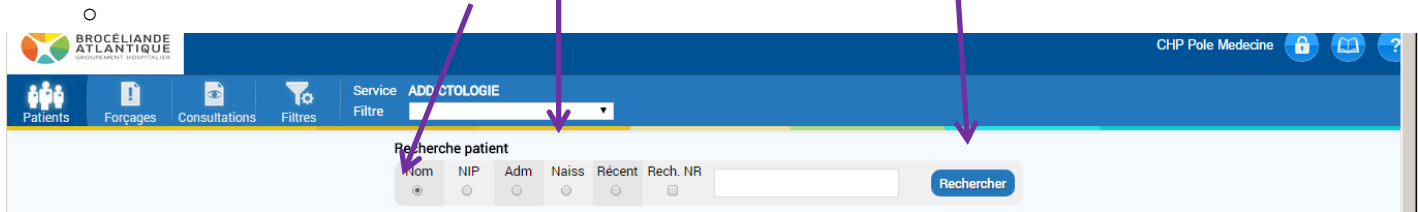

#### Ou

o choisir votre service dans pour accéder à la liste des patients de ce service

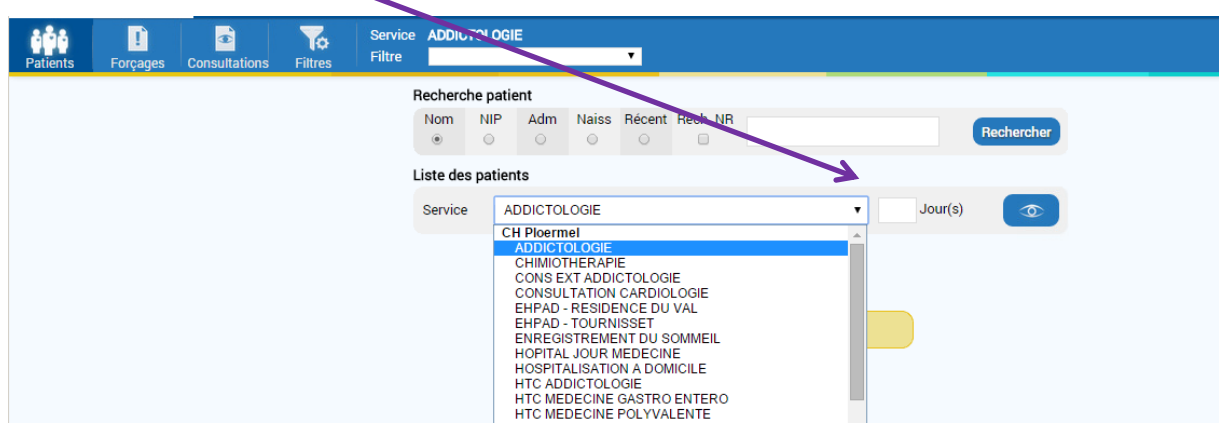

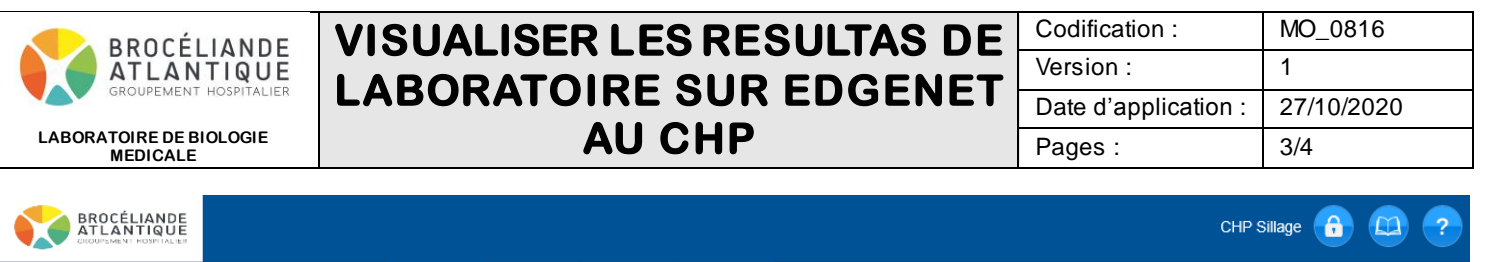

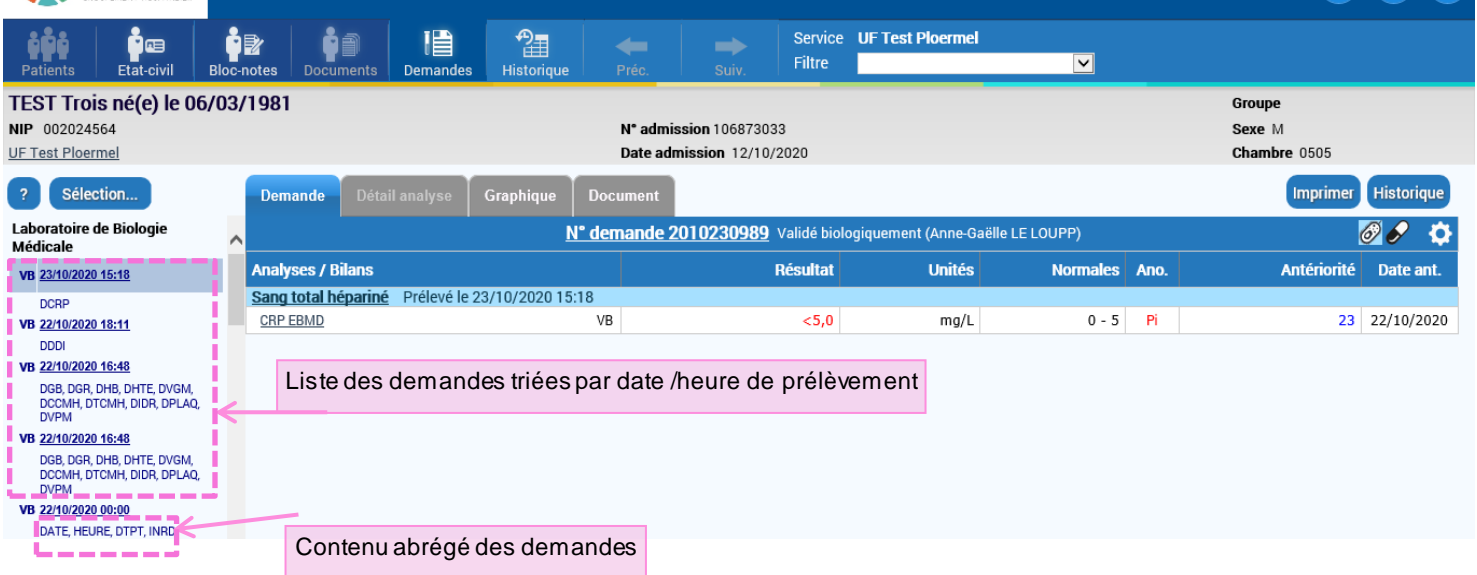

- En cliquant sur Sélection, vous pouvez choisir de ne voir que les demandes urgentes, celles avec des résultats anormaux, …

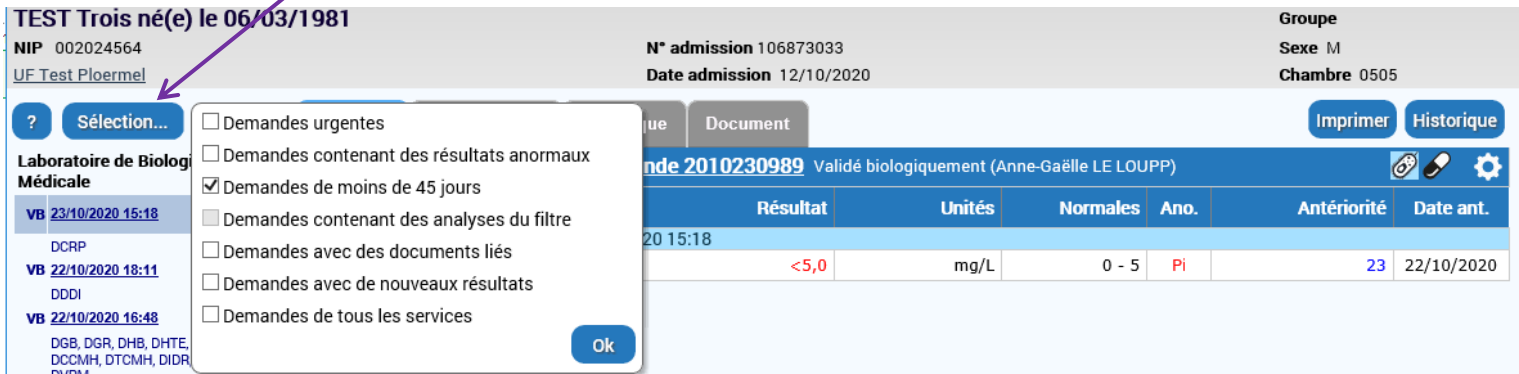

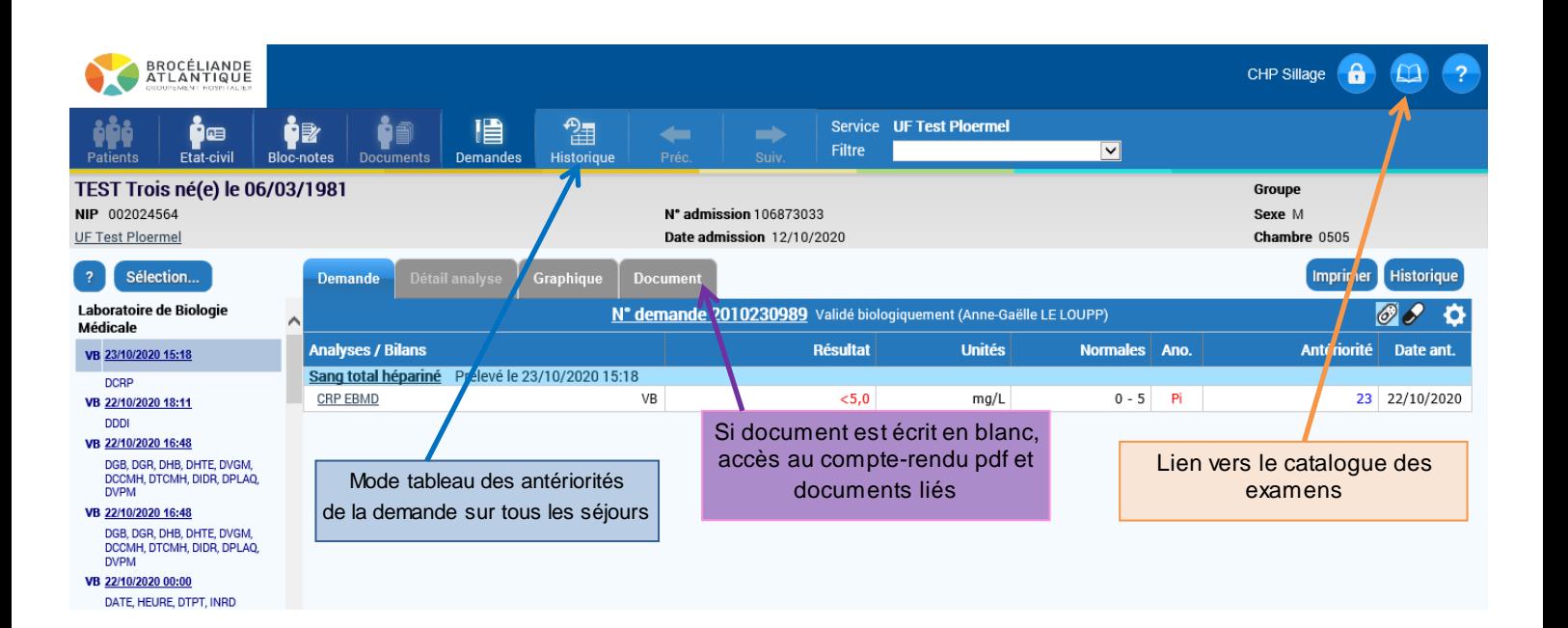

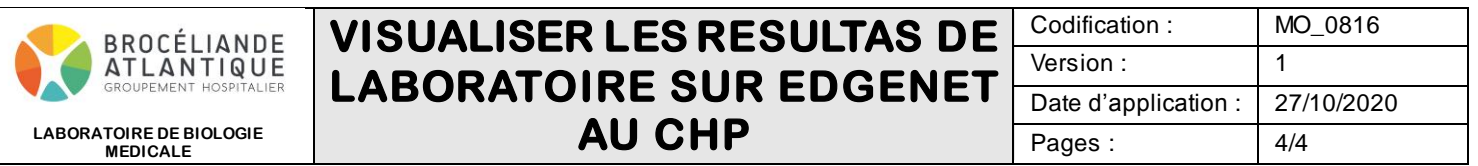

- L'onglet documents permet notamment la visualisation des analyses sous -traitées et des comptes-rendus pdf

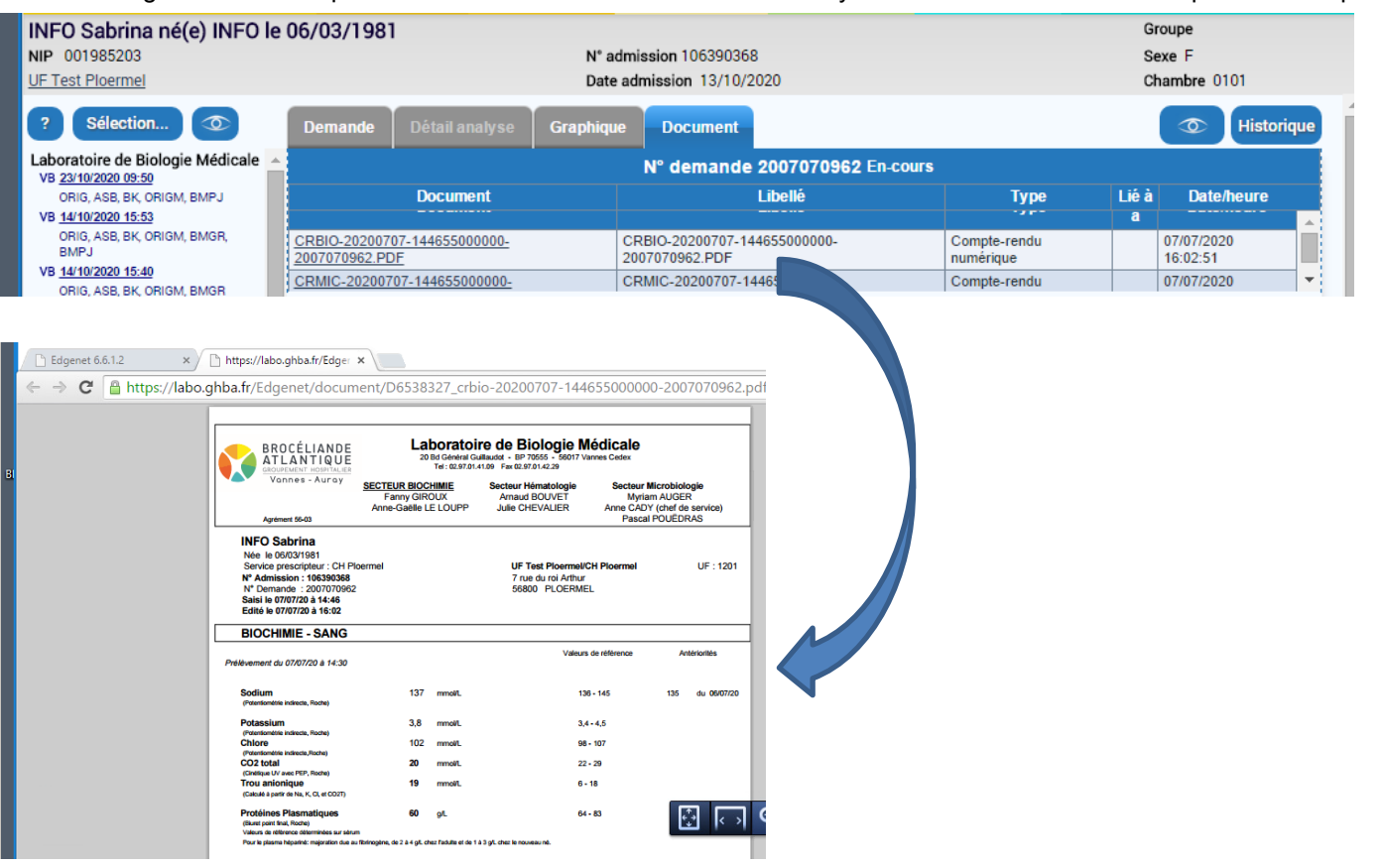

## Pour visualiser les antibiogrammes, il faut cliquer sur

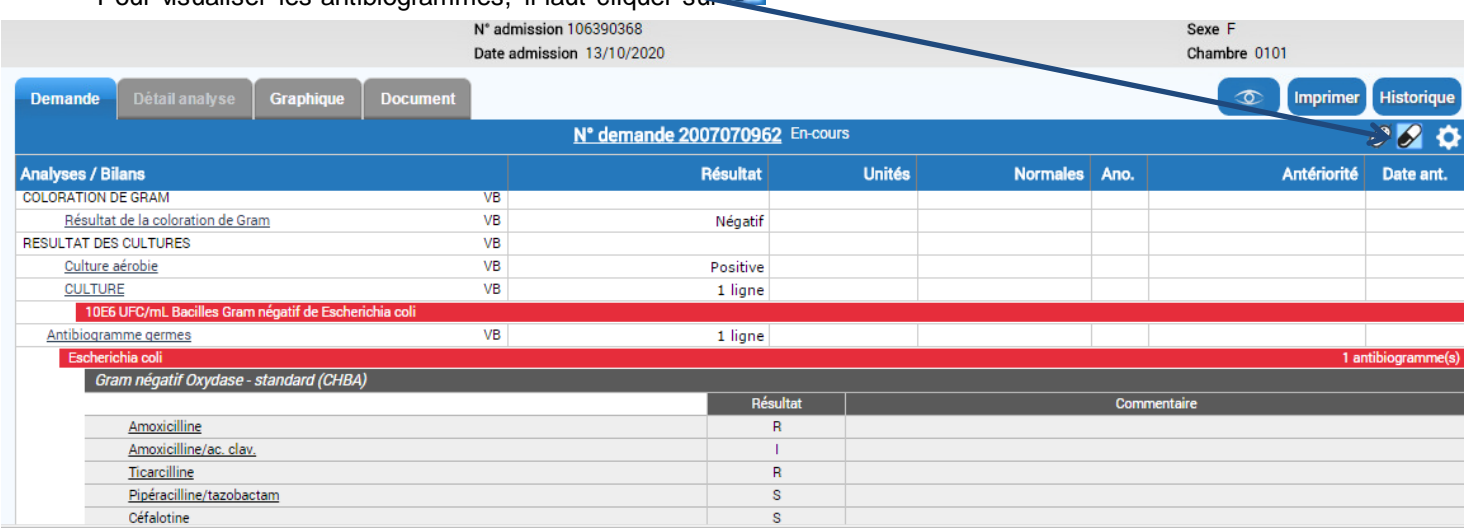